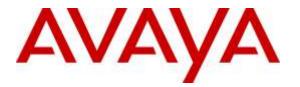

Avaya Solution & Interoperability Test Lab

## Application Notes for AEi Communications SDB-8000 SIP DECT Telephone with Avaya Aura® Session Manager and Avaya Aura® Communication Manager - Issue 1.0

### Abstract

These Application Notes describe the steps required to integrate AEi Communications SDB-8000 SIP DECT Telephones with Avaya Aura® Session Manager and Avaya Aura® Communication Manager. SDB-8000 SIP DECT Telephones serve the hospitality industry and provide the following features: speakerphone, hold, message waiting indicator (MWI), and programmable buttons. In the compliance test, SDB-8000 SIP DECT Telephones successfully registered with Session Manager, established calls with the PSTN and other Avaya SIP and H.323 telephones, and executed telephony and hospitality features using Avaya Aura® Communication Manager Feature Access Codes (FACs) and Feature Name Extensions (FNEs).

Readers should pay attention to **Section 2**, in particular the scope of testing as outlined in **Section 2.1** as well as the observations noted in **Section 2.2**, to ensure that their own use cases are adequately covered by this scope and results.

Information in these Application Notes has been obtained through DevConnect compliance testing and additional technical discussions. Testing was conducted via the DevConnect Program at the Avaya Solution and Interoperability Test Lab.

## 1. Introduction

These Application Notes describe the steps required to integrate AEi Communications SDB-8000 SIP DECT Telephones with Avaya Aura® Session Manager and Avaya Aura® Communication Manager. SDB-8000 SIP DECT Telephones serve the hospitality industry and provide the following features: speakerphone, hold, message waiting indicator (MWI), and programmable buttons. In the compliance test, SDB-8000 SIP DECT Telephones successfully registered with Avaya Aura® Session Manager, established calls with the PSTN and other Avaya SIP and H.323 telephones, and executed telephony and hospitality features using Avaya Aura® Communication Manager Feature Access Codes (FACs) and Feature Name Extensions (FNEs).

## 2. General Test Approach and Test Results

DevConnect Compliance Testing is conducted jointly by Avaya and DevConnect members. The jointly-defined test plan focuses on exercising APIs and/or standards-based interfaces pertinent to the interoperability of the tested products and their functionalities. DevConnect Compliance Testing is not intended to substitute full product performance or feature testing performed by DevConnect members, nor is it to be construed as an endorsement by Avaya of the suitability or completeness of a DevConnect member's solution.

The interoperability compliance test included feature and serviceability testing. The feature testing focused on establishing calls between AEi Communications SDB-8000 SIP DECT Telephones and Avaya SIP and H.323 telephones. Basic telephony features, such as hold, speaker, and hospitality features including wake up calls and updating housekeeping status for a guest's room were also exercised. In addition, other extended telephony features, such as call forwarding and call pickup were also exercised using FNEs.

The serviceability testing focused on verifying that the AEi Communications SDB-8000 SIP DECT Telephone comes back into service after re-connecting the Ethernet connection or rebooting the SIP phone.

### 2.1. Interoperability Compliance Testing

Interoperability compliance testing covered the following features and functionality:

- SIP registration of SDB-8000 with Session Manager.
- Calls between SDB-8000 and Avaya SIP and H.323 telephones with Direct IP-IP Media (Shuffling) enabled and disabled.
- Support of multiple incoming and outgoing calls, using L1 and L2.
- G.711 codec support.
- Proper recognition of DTMF tones.
- Long call duration and long hold duration.
- Extended telephony features using Communication Manager FNEs and FACs, such as Hospitality Wakeup calls, Housekeeping Status Access Codes, Call Forwarding and Call Pickup.

| CRK; Reviewed: | Solution & Interoperability Test Lab Application Notes |
|----------------|--------------------------------------------------------|
| SPOC 9/8/2016  | ©2016 Avaya Inc. All Rights Reserved.                  |

- Voicemail coverage, MWI support, and logging into voicemail system to retrieve voicemail messages.
- Use of programmable buttons on SDB-8000.
- Proper system recovery after a restart of the SDB-8000 and loss of IP connectivity.

### 2.2. Test Results

All test cases passed with the following observations noted:

- The SDB-8000 SIP DECT Telephone does not support conference.
- The SDB-8000 SIP DECT Telephone does not support transfer.

### 2.3. Support

For technical support on the AEi Communications SDB-8000 SIP DECT Telephone, contact AEi Communications Support via phone, email, or website.

- **Phone:** (650) 552-9416
- Email: <a href="mailto:sales@aeicommunications.com">sales@aeicommunications.com</a>
- Web: <u>http://www.aeicommunications.com/contact.html</u>

# 3. Reference Configuration

**Figure 1** illustrates a sample configuration with an Avaya SIP-based network that includes the following Avaya products:

- Avaya Aura® Communication Manager running in a virtual environment with an Avaya G450 Media Gateway and/or Avaya Aura® Media Server.
- Avaya Aura® Session Manager connected to Communication Manager via a SIP trunk and acting as a Registrar/Proxy for SIP telephones.
- Avaya Aura® System Manager used to configure Session Manager.
- Avaya Aura® Messaging served as the voicemail system.
- Avaya 9600 Series SIP and H.323 Telephones.
- AEi Communications SDB-8000 SIP DECT Telephones.

AEi Communications SDB-8000 SIP DECT Telephones registered with Session Manager and were configured as Off-PBX Stations (OPS) on Communication Manager.

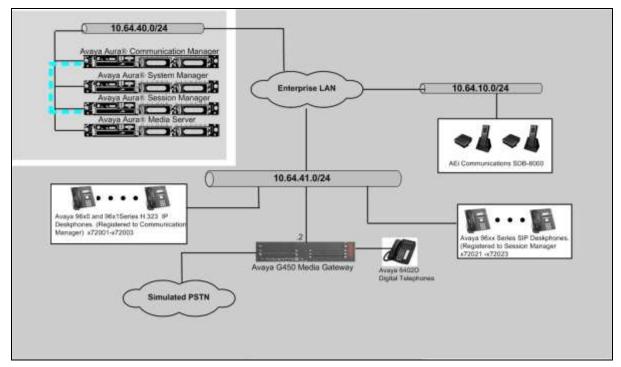

Figure 1: Avaya SIP Network with AEi Communications SDB-8000 SIP DECT Telephones

# 4. Equipment and Software Validated

The following equipment and software were used for the sample configuration provided:

| Equipment/Software                                                                                | Release/Version                                    |
|---------------------------------------------------------------------------------------------------|----------------------------------------------------|
| Avaya Aura® Communication Manager<br>in a Virtual Environment with an Avaya<br>G450 Media Gateway | 7.0.1.0 FP1<br>(R017x.00.0.441.0 with Patch 23012) |
| Avaya Aura® Media-Server in a Virtual Environment                                                 | 7.7.0.226                                          |
| Avaya Aura® System Manager in a<br>Virtual Environment                                            | 7.0.1                                              |
| Avaya Aura® Session Manager in a<br>Virtual Environment                                           | 7.0.0.700007                                       |
| Avaya Aura® Messaging                                                                             | 6.3.3 SP 5                                         |
| Avaya 9650C                                                                                       | 3.25 (H.323)                                       |
| Avaya 96x1 Series IP Deskphones                                                                   | 6.6.115 (H.323)                                    |
| Avaya 96x1 Series IP Deskphones                                                                   | 7.0.0.39 (SIP)                                     |
| AEi Communications SDB-8000 SIP<br>DECT Telephone                                                 | IPS8XXX_A02                                        |

# 5. Configure Avaya Aura® Communication Manager

This section provides the procedures for configuring Communication Manager. The procedures include the following areas:

- Verify Communication Manager license
- Administer IP Network Region and IP Codec Set
- Administer Hospitality Features

Use the System Access Terminal (SAT) to configure Communication Manager and log in with the appropriate credentials.

**Note:** It is assumed that basic configuration of the Communication Manager has already been completed, such as the SIP trunk to Session Manager. The SIP station configuration for AEi Communications SDB-8000 is configured through Avaya Aura® System Manager in **Section 6.2**.

### 5.1. Verify License

Using the SAT, verify that the Off-PBX Telephones (OPS) option is enabled on the **system-parameters customer-options** form. The license file installed on the system controls these options. If a required feature is not enabled, contact an authorized Avaya sales representative.

On **Page 1**, verify that the number of OPS stations allowed in the system is sufficient for the number of SIP endpoints that will be deployed.

```
display system-parameters customer-options
                                                               Page
                                                                     1 of 12
                               OPTIONAL FEATURES
    G3 Version: V17
                                                Software Package: Enterprise
      Location: 2
                                                 System ID (SID): 1
      Platform: 28
                                                 Module ID (MID): 1
                                                             USED
                               Platform Maximum Ports: 6400 200
                                    Maximum Stations: 2400 47
                             Maximum XMOBILE Stations: 2400
                                                             0
                   Maximum Off-PBX Telephones - EC500: 9600 1
                   Maximum Off-PBX Telephones - OPS: 9600 22
                   Maximum Off-PBX Telephones - PBFMC: 9600 0
                   Maximum Off-PBX Telephones - PVFMC: 9600 0
                   Maximum Off-PBX Telephones - SCCAN: 0
                                                             0
                        Maximum Survivable Processors: 313
                                                             1
        (NOTE: You must logoff & login to effect the permission changes.)
```

### 5.2. Administer IP Network Region and IP Codec Set

In the **IP Network Region** form, the **Authoritative Domain** field is configured to match the domain name configured on Session Manager. In this configuration, the domain name is *avaya.com*. By default, **IP-IP Direct Audio** (shuffling) is enabled to allow audio traffic to be sent directly between IP endpoints without using media resources in the Avaya G450 Media Gateway or Avaya Aura® Media Server. The **IP Network Region** form also specifies the **IP Codec Set** to be used for calls routed over the SIP trunk to Session Manager.

```
change ip-network-region 1
                                                                Page
                                                                      1 of 20
                               IP NETWORK REGION
  Region: 1
Location: 1
               Authoritative Domain: avaya.com
   Name:
                               Stub Network Region: n
MEDIA PARAMETERS
                               Intra-region IP-IP Direct Audio: yes
     Codec Set: 1
                               Inter-region IP-IP Direct Audio: yes
  UDP Port Min: 16390
                                          IP Audio Hairpinning? n
  UDP Port Max: 16999
DIFFSERV/TOS PARAMETERS
Call Control PHB Value: 46
       Audio PHB Value: 46
       Video PHB Value: 26
802.1P/Q PARAMETERS
Call Control 802.1p Priority: 6
       Audio 802.1p Priority: 6
       Video 802.1p Priority: 5
                                     AUDIO RESOURCE RESERVATION PARAMETERS
H.323 IP ENDPOINTS
                                                        RSVP Enabled? n
 H.323 Link Bounce Recovery? y
Idle Traffic Interval (sec): 20
  Keep-Alive Interval (sec): 5
           Keep-Alive Count: 5
```

In the **IP Codec Set** form, select the audio codec type supported for calls routed over the SIP trunk to the SDB-8000 SIP DECT Telephone. The form is accessed via the **change ip-codec-set 1** command. Note that IP codec set 1 was specified in IP Network Region 1 shown above. The default settings of the **IP Codec Set** form are shown below. The SDB-8000 SIP DECT Telephone supports G.711Mu.

```
change ip-codec-set 1
                                                            Page
                                                                  1 of
                                                                         2
                        IP CODEC SET
   Codec Set: 1
Audio
Codec
1: G.711MU
              Silence Frames Packet
              Suppression Per Pkt Size(ms)
               n 2
                                      20
2:
3:
4:
5:
    Media Encryption
                                     Encrypted SRTCP: enforce-unenc-srtcp
1: none
2:
```

Solution & Interoperability Test Lab Application Notes ©2016 Avaya Inc. All Rights Reserved.

### 5.3. Administer Hospitality Features

This section covers the configuration of two hospitality features: wakeup calls and housekeeping status. A hotel guest may enter the wake up feature access code (FAC) followed by the time for the wakeup call in *hhmm* format, where *hh* is the hour and *mm* is the minute. The housekeeping status of a hotel room may be changed by dialing the housekeeping status access code from the hotel room phone.

### 5.3.1. Administer Feature Name Extensions (FNEs)

Prior to dialing the wakeup call, the SIP user must first receive dial tone from Communication Manager. This is achieved by first dialing the **Idle Appearance Select FNE** configured as shown below. Afterwards, the wakeup call access code may be dialed. The housekeeping status access codes may be dialed directly (FAC) without dialing the **Idle Appearance Select FNE**.

| change off-pbx-telephone feature- | name-extensions set 1  | Page | 2 of | 2 |
|-----------------------------------|------------------------|------|------|---|
| EXTENSIONS TO CALL WHICH ACT      | IVATE FEATURES BY NAME |      |      |   |
|                                   |                        |      |      |   |
| Exclusion (Toggle On/Off):        | 78018                  |      |      |   |
| Extended Group Call Pickup:       | 78019                  |      |      |   |
| Held Appearance Select:           | 78020                  |      |      |   |
| Idle Appearance Select:           | 78021                  |      |      |   |
| Last Number Dialed:               | 78022                  |      |      |   |
| Malicious Call Trace:             |                        |      |      |   |
| Malicious Call Trace Cancel:      |                        |      |      |   |
| Off-Pbx Call Enable:              | 78025                  |      |      |   |
| Off-Pbx Call Disable:             | 78026                  |      |      |   |
| Priority Call:                    | 78027                  |      |      |   |
| Recall:                           | 78028                  |      |      |   |
| Send All Calls:                   | 78029                  |      |      |   |
| Send All Calls Cancel:            | 78030                  |      |      |   |
| Transfer Complete:                | 78031                  |      |      |   |
| Transfer On Hang-Up:              | 78032                  |      |      |   |
| Transfer to Voice Mail:           | 78033                  |      |      |   |
| Whisper Page Activation:          | 78034                  |      |      |   |

#### 5.3.2. Administer Features Access Codes (FACs)

In the **Feature Access Code (FAC)** form configure the **Automatic Wakeup Call Access Code** and the **Housekeeping Status (Client Room) Access Codes**, as needed, as shown below. The FACs should comply with the dial plan.

```
change feature-access-codes
                                                                Page
                                                                       8 of 10
                               FEATURE ACCESS CODE (FAC)
                                 Hospitality Features
              Automatic Wakeup Call Access Code: 150
  Housekeeping Status (Client Room) Access Code: 151
  Housekeeping Status (Client Room) Access Code: 152
  Housekeeping Status (Client Room) Access Code: 153
  Housekeeping Status (Client Room) Access Code: 154
  Housekeeping Status (Client Room) Access Code: 155
  Housekeeping Status (Client Room) Access Code: 156
       Housekeeping Status (Station) Access Code: 157
       Housekeeping Status (Station) Access Code: 158
      Housekeeping Status (Station) Access Code: 159
      Housekeeping Status (Station) Access Code: 160
         Verify Wakeup Announcement Access Code: 161
               Voice Do Not Disturb Access Code: 162
```

#### 5.3.3. Allow Wake-up Calls

In the **Hospitality** form, enable **Room Activated Wakeup With Tones**. Communication Manager will prompt the user with tones when enabling a wakeup call. For example, a 3-burst confirmation tone will be played to prompt the user to enter the wakeup time.

```
change system-parameters hospitality
                                                                       2 of
                                                                              3
                                                                Page
                              HOSPITALITY
                            Daily Wakeup? n
           Dual Wakeups? n
                                                  VIP Wakeup? n
                            Room Activated Wakeup With Tones? y
                    Time of Scheduled Wakeup Activity Report:
                     Time of Scheduled Wakeup Summary Report:
          Time of Scheduled Emergency Access Summary Report:
                                           Announcement Type: silence
         Length of Time to Remain Connected to Announcement: 30
            Extension to Receive Failed Wakeup LWC Messages:
           Routing Extension on Unavailable Voice Synthesis:
                    Display Room Information in Call Display? n
                         Automatic Selection of DID Numbers? n
                         Custom Selection of VIP DID Numbers? n
                                 Number of Digits from PMS:
                                          PMS Sends Prefix? n
                      Number of Digits in PMS Coverage Path: 3
                                     Digit to Insert/Delete:
```

#### 5.3.4. Allow Housekeeping Status Updates

To allow housekeeping to change the housekeeping status of a guests room by dialing the appropriate access code, **Client Room** must be enabled on the COS assigned to the SIP phone. In this example, **Client Room** was enabled for COS 1, which was assigned to the AEi SDB-8000 phone.

| change cos-group 1            |     |     |   |     |    |     |   |   |   |   |    | Pag | je | 1  | of | 2  |
|-------------------------------|-----|-----|---|-----|----|-----|---|---|---|---|----|-----|----|----|----|----|
| CLASS OF SERVICE COS Gr       | oup | : 1 |   | COS | Na | me: |   |   |   |   |    |     |    |    |    |    |
|                               |     |     |   |     |    |     |   |   |   |   |    |     |    |    |    |    |
|                               | 0   | 1   | 2 | 3   | 4  | 5   | 6 | 7 | 8 | 9 | 10 | 11  | 12 | 13 | 14 | 15 |
| Auto Callback                 | n   | У   | У | n   | У  | n   | У | n | У | n | У  | n   | У  | n  | У  | n  |
| Call Fwd-All Calls            | n   | У   | n | У   | У  | n   | n | У | У | n | n  | У   | У  | n  | n  | У  |
| Data Privacy                  | n   | У   | n | n   | n  | У   | У | У | У | n | n  | n   | n  | У  | У  | У  |
| Priority Calling              | n   | У   | n | n   | n  | n   | n | n | n | У | У  | У   | У  | У  | У  | У  |
| Console Permissions           | n   | У   | n | n   | n  | n   | n | n | n | n | n  | n   | n  | n  | n  | n  |
| Off-hook Alert                | n   | n   | n | n   | n  | n   | n | n | n | n | n  | n   | n  | n  | n  | n  |
| Client Room                   | n   | У   | n | n   | n  | n   | n | n | n | n | n  | n   | n  | n  | n  | n  |
| Restrict Call Fwd-Off Net     | У   | n   | У | У   | У  | У   | У | У | У | У | У  | У   | У  | У  | У  | У  |
| Call Forwarding Busy/DA       | n   | У   | n | n   | n  | n   | n | n | n | n | n  | n   | n  | n  | n  | n  |
| Personal Station Access (PSA) | n   | n   | n | n   | n  | n   | n | n | n | n | n  | n   | n  | n  | n  | n  |
| Extended Forwarding All       | n   | n   | n | n   | n  | n   | n | n | n | n | n  | n   | n  | n  | n  | n  |
| Extended Forwarding B/DA      | n   | n   | n | n   | n  | n   | n | n | n | n | n  | n   | n  | n  | n  | n  |
| Trk-to-Trk Transfer Override  | n   | y   | n | n   | n  | n   | n | n | n | n | n  | n   | n  | n  | n  | n  |
| QSIG Call Offer Originations  | n   | v   | n | n   | n  | n   | n | n | n | n | n  | n   | n  | n  | n  | n  |
| Contact Closure Activation    | n   | 'n  | n | n   | n  | n   | n | n | n | n | n  | n   | n  | n  | n  | n  |

## 6. Configure Avaya Aura® Session Manager

This section provides the procedure for configuring Session Manager. The procedures include the following areas:

- Launch System Manager
- Administer SIP User

**Note:** It is assumed that basic configuration of Session Manager has already been performed. This section will focus on the configuration of a SIP user for the SDB-8000 SIP DECT Telephone.

#### 6.1. Launch System Manager

Access the System Manager Web interface by using the URL "https://ip-address" in an Internet browser window, where "ip-address" is the IP address of the System Manager server. Log in using the appropriate credentials.

| AVAYA                                                                                                    |                                                                                                |
|----------------------------------------------------------------------------------------------------|------------------------------------------------------------------------------------------------|
| Aura <sup>©</sup> System Manager 7.0                                                                                            |                                                                                                |
|                                                                                                    |                                                                                                |
| Recommended access to System Manager is via FQDN.                                                                               |                                                                                                |
| Go to central login for Single Sign-On                                                                                          | User ID:                                                                                       |
| If IP address access is your only option, then note that authentication will fail in the following cases:                       | Password:                                                                                      |
| <ul> <li>First time login with "admin" account</li> <li>Expired/Reset passwords</li> </ul>                                      | Log On Cancel                                                                                  |
| Use the "Change Password" hyperlink on this page to change the password manually, and then login.                               | Change Password                                                                                |
| Also note that single sign-on between servers in<br>the same security domain is not supported when<br>accessing via IP address. | <b>Supported Browsers:</b> Internet Explorer 9.x, 10.x or 11.x or Firefox 36.0, 37.0 and 38.0. |

### 6.2. Administer SIP User

In the subsequent screen (not shown), select Users  $\rightarrow$  User Management  $\rightarrow$  Manage Users to display the User Management screen below. Click New to add a user.

|                        | ngageme | en <b>X</b>  |            |                   | _               | 0             | Last Logged on at July 28, 3 |
|------------------------|---------|--------------|------------|-------------------|-----------------|---------------|------------------------------|
| Home User Management * |         |              |            |                   |                 |               |                              |
| 🔻 User Management 🛛 🖣  | Home /  | Users / Us   | er Managen | nent / Manage Use | rs              |               |                              |
| Manage Users           |         |              |            |                   |                 |               | Help ?                       |
| Public Contacts        |         |              |            |                   |                 |               |                              |
| Shared Addresses       | Use     | er Man       | ageme      | nt                |                 |               |                              |
| System Presence        |         | Ji Pidin     | ageme      |                   |                 |               |                              |
| ACLs                   |         |              |            |                   |                 |               |                              |
| Communication          | User    |              |            |                   |                 |               |                              |
| Profile Password       |         |              |            |                   |                 |               |                              |
| Policy                 |         | /iew / E     | dit) 💿 Nev | w 🔊 Duplicate     | Oelete More     | Actions -     | Advanced Search 💌            |
|                        | 15 Ite  | ms I ಿ I She | ow All 🗸   |                   |                 |               | Filter: Enable               |
|                        |         | Last Name    | First Name | Display Name      | Login Name      | SIP<br>Handle | Last Login                   |
|                        |         | 72028        | 72028      | 72028             | 72028@avaya.com | 72028         |                              |
|                        |         | 72029        | 72029      | 72029             | 72029@avaya.com | 72029         |                              |
|                        |         | SIP          | 72023      | SIP, 72023        | 72023@avaya.com | 72023         |                              |
|                        |         | SIP          | station1   | SIP, station1     | 72021@avaya.com |               |                              |
|                        |         | SIP          | Station2   | SIP, Station2     | 72022@avaya.com | 72022         |                              |

#### 6.2.1. Identity

The New User Profile screen is displayed. Enter desired Last Name and First Name. For Login Name, enter "*<ext>@<domain>*", where "*<ext>*" is the desired SDB-8000 SIP DECT extension and "*<domain>*" is the applicable SIP domain name from Section 5.2. Retain the default values in the remaining fields.

| AVAYA<br>Aura <sup>®</sup> System Manager 7.0 | C (Engagemen*)                                       | Last Logged on at July 28, 201 |
|-----------------------------------------------|------------------------------------------------------|--------------------------------|
| Home User Manageme                            |                                                      |                                |
| 🔻 User Management                             | Home / Users / User Management / Manage Users        |                                |
| Manage Users                                  |                                                      | ł                              |
| Public Contacts                               | New User Profile                                     | Commit & Continue Commit Car   |
| Shared Addresses                              |                                                      |                                |
| System Presence                               | Identity * Communication Profile Membership Contacts |                                |
| ACLs                                          | Hear Dravicianing Dula                               |                                |
| Communication                                 | User Provisioning Rule 💿                             |                                |
| Profile Password                              | User Provisioning Rule:                              |                                |
| Policy                                        | Identity 💿                                           |                                |
|                                               | * Last Name: 72028                                   |                                |
|                                               | Last Name (Latin Translation): 72028                 |                                |
|                                               | * First Name: 72028                                  |                                |
|                                               | First Name (Latin Translation): 72028                |                                |
|                                               | Middle Name:                                         |                                |
|                                               | Description:                                         |                                |
|                                               | * Login Name: 72028@avaya.com                        |                                |
|                                               | User Type: Basic                                     |                                |

#### 6.2.2. Communication Profile

Select the **Communication Profile** tab. For **Communication Profile Password** and **Confirm Password**, enter the desired password for the SIP user to use for registration.

| AVAVA<br>Aura <sup>®</sup> System Manager 7.0       | Engagemen *                                                               | Last Logged on at July 28, 2016 9:07 AM |
|-----------------------------------------------------|---------------------------------------------------------------------------|-----------------------------------------|
| Home User Management                                | *                                                                         | 0                                       |
| * User Management                                   | Home / Users / User Management / Manage Users                             | 0                                       |
| Manage Users<br>Public Contacts<br>Shared Addresses | New User Profile                                                          | Commit & Continue Commit Cancel         |
| System Presence<br>ACLs                             | Identity * Communication Profile Membership Conta                         | icts                                    |
| Communication<br>Profile Password<br>Policy         | Communication Profile * Communication Profile Password: Confirm Password: |                                         |

#### 6.2.3. Communication Address

In the **Communication Address** sub-section, click **New** to add a new entry. The **Communication Address** sub-section is updated with additional fields as shown below. For **Type**, retain "Avaya SIP". For **Fully Qualified Address**, enter and select the SIP user extension and domain name to match the login name from **Section 6.2.1**. Click **Add**.

| Communication   | n Address              | ۲                  |     |      |            |
|-----------------|------------------------|--------------------|-----|------|------------|
| New / Edit      | Oelete                 |                    |     |      |            |
| 🔲 Туре          | Hand                   | le                 | Don | nain |            |
| No Records foun | d                      |                    |     |      |            |
| <               |                        |                    |     |      | >          |
| * Fully Quali   | Type:<br>fied Address: | Avaya SIP<br>72028 |     | V    |            |
|                 |                        |                    |     |      | Add Cancel |

#### 6.2.4. Session Manager Profile

Scroll down to check and expand **Session Manager Profile**. For **Primary Session Manager**, **Origination Application Sequence**, **Termination Application Sequence**, and **Home Location**, select the values corresponding to the applicable Session Manager and Communication Manager. Retain the default values in the remaining fields.

| Session Manager Profile 🖲                                    |             |         |           |         |
|--------------------------------------------------------------|-------------|---------|-----------|---------|
| SIP Registration                                             |             |         |           |         |
| * Primary Session Manager                                    | Q.SM7.x-1   | Primary | Secondary | Maximum |
|                                                              | SP17.X-1    | 14      | 0         | 14      |
| Secondary Session Manager                                    | Q           |         |           |         |
| Survivability Server                                         | Q           |         |           |         |
| Max. Simultaneous Devices                                    | 1           |         |           |         |
| Block New Registration When<br>Maximum Registrations Active? |             |         |           |         |
| Application Sequences                                        |             |         |           |         |
| Origination Sequence                                         | AppSeq-CM7x |         |           |         |
| Termination Sequence                                         | AppSeq-CM7x |         |           |         |
| Call Routing Settings                                        |             |         |           |         |
| * Home Location                                              | 41-subnet   |         |           |         |
| Conference Factory Set                                       | (None)      |         |           |         |
| Call History Settings                                        |             |         |           |         |
| Enable Centralized Call<br>History?                          |             |         |           |         |

#### 6.2.5. CM Endpoint Profile

Scroll down to check and expand **CM Endpoint Profile**. For **System**, select the value corresponding to the applicable Communication Manager, and select *Endpoint* for **Profile Type**. For **Extension**, enter the SIP user extension from **Section 6.2.1**. For **Template**, select *9650SIP\_DEFAULT\_CM\_7\_0*. For **Port**, click and select *IP*. Retain the default values in the remaining fields.

Click **Commit** to save the configuration (not shown).

| CM Endpoint Profile 🖲                                                  |                         |
|------------------------------------------------------------------------|-------------------------|
| * System                                                               | Element-CM70            |
| * Profile Type                                                         | Endpoint 💟              |
| Use Existing Endpoints                                                 |                         |
| * Extension                                                            | Q 72028 Endpoint Editor |
| Template                                                               | 9650SIP_DEFAULT_CM_7_0  |
| Set Type                                                               | 9650SIP                 |
| Security Code                                                          | •••••                   |
| Port                                                                   | IP                      |
| Voice Mail Number                                                      |                         |
| Preferred Handle                                                       | (None)                  |
| Calculate Route Pattern                                                |                         |
| Sip Trunk                                                              | aar                     |
| Enhanced Callr-Info display for 1-line phones                          |                         |
| Delete Endpoint on Unassign of Endpoint from<br>User or on Delete User |                         |
| Override Endpoint Name and Localized Name                              | ✓                       |
| Allow H.323 and SIP Endpoint Dual<br>Registration                      |                         |

In the **CM Endpoint Profile** sub-section (not shown), click the **Endpoint Editor** button to display the page below. In the **General Options** tab, specify that coverage path that points to the voicemail system in the **Coverage Path 1** field. This provides voicemail coverage for the SIP user. In this example, coverage path 98 was used.

| Home User Management                                | ×                                                                                                    |                                                                                                    | 0                                                                                                    |                        |
|-----------------------------------------------------|----------------------------------------------------------------------------------------------------|----------------------------------------------------------------------------------------------------|----------------------------------------------------------------------------------------------------|------------------------|
| User Management                                     | Home / Users / User Hanagement / M                                                                                                    | Manage Users                                                                                                    |                                                                                                    |                        |
| Manage Users<br>Public Contacts<br>Shared Addresses | Edit Endpoint                                                                                                    |                                                                                                    |                                                                                                    | Dgne Cancel            |
| System Presence<br>ACLs                             |                                                                                                    |                                                                                                    |                                                                                                    | (Save As Template)     |
| Communication<br>Profile Password<br>Policy         | System<br>Template<br>Port<br>Name                                                                                                    | Element-CM70<br>965051P_DEFAULT_CM_7_0<br>00<br>10<br>10<br>10<br>10<br>10<br>10<br>10<br>10<br>10<br>10<br>10<br>10 | Extension<br>Set Type<br>Security Code                                                                                                    | 72028<br>965052P       |
|                                                     | International provide and the second                                                                                                    | ure Options (F) Site Data (S)                                                                                        | Abbreviated Call Dialing (A)                                                                                                    | Enhanced Call Feed (E) |
|                                                     | Button Assignment (b) Grow     Class of Restriction (COR)     Emergency Location Ext     Tenant Number     SIP Trunk     Coverage Path 1     Lock Message     Multibyte Language     *Required | ep Hembership (M)                                                                                                    | <ul> <li>Class Of Service (COS)</li> <li>Message Lamp Ext.</li> <li>Type of 3PCC Enabled<br/>Coverage Path 2</li> <li>Localized Display Name<br/>Enable Reachability for<br/>Station Domain Control</li> </ul> | 1<br>72028<br>None 💌   |

In the **Feature Options** tab, set the **MWI Served User Type** field to *sip-adjunct*. This allows MWI to be enabled for the SIP user. The voicemail system was connected via SIP to Session Manager. Once completed, click **Done**.

| General Options (G) *                                                               | Feature Options (F) Site Data (S) | Abbreviated Call Dialing (A                                                                             | A) Enhanced Call Fwd (E) |
|-------------------------------------------------------------------------------------|-----------------------------------|----------------------------------------------------------------------------------------------------|--------------------------|
| Button Assignment (B)                                                               | Group Membership (M)              |                                                                                                    |                          |
| Active Station Ringing<br>Auto Answer<br>Coverage After<br>Forwarding<br>Loss Group | single                            | Hunt-to Station<br>Display Language<br>Per Station CPN - Send<br>Calling Number<br>MWI Served User Type | english                  |

## 7. Configure AEi Communications SDB-8000 SIP DECT Telephone

Access the SDB-8000 web interface by using the URL "https://ip-address:8000" in an Internet browser window, where "ip-address" is the IP address of the SIP phone. Log in using the appropriate credentials and then click **Login**.

| VOIP PHONE                      |  |
|---------------------------------|--|
| Username:<br>Password:<br>login |  |

### 7.1. Administer LAN Port Settings

Select **Network**  $\rightarrow$  **LAN Port Settings** in the left pane and configure the SIP phone's network settings as shown below. During the compliance test, DHCP was utilized.

|                                   | Wel                                                 | b Confi                  | guration | >> |
|-----------------------------------|-----------------------------------------------------|--------------------------|----------|----|
| Phone Settings<br>System Settings | LAN Port Setting:<br>You could configure the Lan Po |                          |          |    |
| Global SIP Settings               |                                                     | LAN Port Sett            | ing      |    |
| SIP Accounts                      | ІР Туре:                                            | O Static IP  O DHCP Clip | ent      |    |
| Network                           | IP Address:                                         | 10.64.10.215             |          |    |
| HELWOIR                           | Netmask:                                            | 255.255.255.0            |          |    |
|                                   | Gateway:                                            | 10.64.10.1               |          |    |
|                                   | Primary DNS:                                        | 10.64.10.16              |          |    |
|                                   | Secondary DNS:                                      |                          |          |    |
|                                   | Mac Address:                                        | 00:0e:43:b1:81:9c        |          |    |

### 7.2. Administer SIP Accounts

Navigate to **SIP** Accounts in the left pane and click **Add** to add a SIP account.

|                     | w                       | eb Conf                         | igura  | atior        |        |
|---------------------|-------------------------|---------------------------------|--------|--------------|--------|
| >                   | SIP Accounts            | of service domians in this page |        |              |        |
| Phone Settings      | Tou could set mormation | or service domians in this page | P      |              |        |
| System Settings     | <i>0</i>                |                                 |        |              |        |
| Global SIP Settings |                         | SIP Accou                       | nts    |              |        |
| SIP Accounts        | Display Name            | Registration Server             | Status | Registration | Select |
| SIF ACCOUNTS        |                         |                                 |        |              |        |
| Network             |                         |                                 |        |              |        |
|                     |                         |                                 |        |              |        |
|                     |                         | Add                             | elete  |              |        |

Navigate to the **SIP Proxy** webpage as shown below. Under the **Basic SIP Proxy Settings** section, configure the following parameters.

| <b>Registration ID:</b>     | Specify the Registration ID (e.g., 72028, the SIP extension).                                                                            |
|-----------------------------|----------------------------------------------------------------------------------------------------|
| Display Name:               | Specify the Display Name (e.g., 72028, the SIP extension).                                                                               |
| Authentication Name:        | Specify the SIP extension of the SDB-8000 SIP DECT Telephone (e.g., 72028).                                                              |
| Password:                   | Specify the SIP password configured in Section 6.2.2.                                                                                    |
| <b>Registration Server:</b> | Set to the domain name and port (e.g., avaya.com:5060).                                                                                  |
| <b>Proxy Server:</b>        | Set to the Session Manager IP address and port (e.g., 10.64.40.226:5060).                                                                |
| Voice Mail:                 | Specify the voicemail pilot number (e.g., 72028).                                                                                        |
| Expire Time:                | Specify the frequency of SIP re-registrations (e.g., 60).                                                                                |
| DTMF Type:                  | Select RFC2833.                                                                                                    |
| MWI:                        | Set to <i>Enable</i> .                                                                                                    |
|                             | Display Name:<br>Authentication Name:<br>Password:<br>Registration Server:<br>Proxy Server:<br>Voice Mail:<br>Expire Time:<br>DTMF Type: |

• Retain the default values in the remaining fields.

Notice at the bottom of the screen that the status is registered with Session Manager.

|                                   | Web C                                    | onfiguration 🎾    |
|-----------------------------------|------------------------------------------|-------------------|
|                                   | SIP Account Settings                     |                   |
| Phone Settings<br>System Settings | ou could set information of service domi | ians in this      |
| Global SIP Settings               |                                          | SIP Account 1     |
| SIP Accounts                      | Active:                                  | Enable O Disable  |
|                                   | Registration ID:                         | 72028             |
| Network                           | Display Name:                            | 72028             |
|                                   | Authentication Name:                     | 72028             |
|                                   | Password:                                |                   |
|                                   | Registration Server:                     | avaya.com:5060    |
|                                   | Proxy Server:                            | 10.64.40.226:5060 |
|                                   | Proxy Address:                           |                   |
|                                   | Voice Mail:                              | 72028             |
|                                   | Expire Time:                             | 60 🔽              |
|                                   | DTMF Type:                               | RFC2833 V         |
|                                   | Send KeepAlive:                          | Disable           |
|                                   | Send KeepAlive Type:                     | Dummy V           |
|                                   | Send KeepAlive Interval:                 | 60 🔽              |
|                                   | MWI:                                     | Enable V          |
|                                   |                                          | Multi             |
|                                   |                                          |                   |
|                                   |                                          | registered        |
|                                   | Status.                                  | Submit Cancel     |
|                                   | 12                                       |                   |

### 7.3. Administer Global SIP Settings

Navigate to **Global SIP Settings**  $\rightarrow$  **Port Settings** and verify the SIP Listen Port being used (e.g., 5060).

|                                        | Web Configuration                                            |   |
|----------------------------------------|--------------------------------------------------------------|---|
| Phone Settings                         | Port Settings<br>You could set the port number in this page. | _ |
| System Settings<br>Global SIP Settings | SIP Listen Port: 5060 (10~65533)                             |   |
| SIP Accounts                           | RTP Port Base: 10000 (10~65533)                              |   |
| Network                                | RTP Port Range: 100 (12~1000)                                |   |
|                                        | Submit Reset                                                 |   |

Navigate to **Global SIP Settings**  $\rightarrow$  **Codec Settings** to verify the codec priority. In this example, the first priority is G.711u-law. AEi Communications SDB-8000 SIP DECT Telephones supports G.711.

|                                        | Web Configuration                                                | >> |
|----------------------------------------|------------------------------------------------------------------|----|
| Phone Settings                         | Codec Settings<br>You could set the codec settings in this page. |    |
| System Settings<br>Global SIP Settings | Codec Priority                                                   |    |
| SIP Accounts                           | First Priority: G.711 u-law                                      |    |
| Network                                | Second Priority: Disable                                         |    |
|                                        | Third Priority: Disable                                          |    |
|                                        | Fourth Priority: Disable                                         |    |
|                                        | RTP Packet Length                                                |    |
|                                        | G.711 Frame Size: 20 ms 🔽                                        |    |
|                                        | G.723 Frame Size: 60 ms 💟                                        |    |
|                                        | G.729 Frame Size: 20 ms                                          |    |
|                                        | Submit                                                           |    |

Solution & Interoperability Test Lab Application Notes ©2016 Avaya Inc. All Rights Reserved. Navigate to **Global SIP Settings**  $\rightarrow$  **Other Settings**, and verify the Caller ID was set to *Enable*, so that the calling party ID can be displayed during the conversation.

|                                   | Web Configuration                                                | X |
|-----------------------------------|------------------------------------------------------------------|---|
| Phone Settings<br>System Settings | Other Settings<br>You could set the other settings in this page. | _ |
| Global SIP Settings               | Signaling Precedence(ToS) 0(Routing)                             |   |
| SIP Accounts                      | Voice Precedence(ToS) 0(Routing)                                 |   |
| Network                           | RFC2833 Payload Type: 101 (96~127)<br>Hotel Name Avaya           |   |
|                                   | Room Number 101                                                  |   |
|                                   | SIP Mode Master                                                  |   |
|                                   | Log Server                                                       |   |
|                                   | Replace Sharp Disable                                            |   |
|                                   | Caller ID Enable 💌                                               |   |
|                                   | Submit Reset                                                     |   |

## 8. Verification Steps

This section provides the tests that can be performed to verify proper configuration of the AEi Communications SDB-8000 SIP DECT Telephone with Avaya Aura® Communication Manager and Avaya Aura® Session Manager.

 Verify that the SDB-8000 SIP DECT Telephone has successfully registered with Session Manager. In System Manager, navigate to Elements → Session Manager → System Status → User Registrations to check the registration status. The SIP registration status can also be seen in the SIP Account page of the SDB-8000 web interface seen in Section 7.2.

| me Session Manager                             |                 |                   |                                         |                  |            |               | 5            |          |           |         |        |         |         |       |
|------------------------------------------------|-----------------|-------------------|-----------------------------------------|------------------|------------|---------------|--------------|----------|-----------|---------|--------|---------|---------|-------|
| Session Manager                                | Home            | / Element         | s / Session Manager                     | / System Stat    | us / tise  | r Registratio | 15           |          |           |         |        |         |         |       |
| Dashboard<br>Session Manager<br>Administration | Select          | A. G. OL 1975     | istrations<br>d notifications to device | s. Click on Deta | ile column | for complete  |              |          |           |         |        |         |         | Help  |
| Communication                                  |                 |                   |                                         |                  |            |               |              |          |           |         |        | 0       | untorn  | ize   |
| Profile Editor                                 | Vier            | v • Def           | ault Force Unre                         |                  | Device     | st Reboot     | Reload +     | Failback | As of 2:3 | 2 PM    |        | Advan   | net S   | en ci |
| Network<br>Configuration                       | 14 R            | erns 🧟 S          | ihow Al                                 |                  |            |               |              |          |           |         |        | Ŧ       | Iter: E | nabl  |
| Device and Location                            | 0               | Details           | Address                                 | First Name -     | tast       | Actual        | IP Address   | Remote   | Sharnd    | Simult. | AST    | Regist  |         |       |
| Configuration                                  | 100             | estres.           | Converse                                | Vent Vroisen     | Name       | Location      | 72000001000  | Office   | Cuntrol   | Devices | Device | Prim    | Set     | Sur   |
| Application                                    |                 | Show              | 72028@avaya.com                         | 72028            | 72028      | 1.000         | 10.64.10.215 |          |           | 1/1     |        | (AC)    |         |       |
| Configuration                                  |                 | > Show            | 72029@avaya.com                         | 72029            | 72029      |               | 10.64.10.209 | -        |           | 1/1     | 8      | 100     |         |       |
| * System Status                                |                 | > Show            | 72022@avays.com                         | Station2         | SIP        |               | 10.64.41.212 |          |           | 1/1     |        | D D A D |         |       |
| SIP Entity                                     | 1               | > Show            | 72021@avaya.com                         | station1         | SIP        | 1.777         | 10.64.41.211 |          |           | 1/1     | 2      | (AC)    | 1       |       |
| Monitoring                                     | a second second | t = All, None     |                                         |                  |            |               |              |          |           |         |        |         |         | -     |
| Managed                                        | NOTIFIES .      | - Second Property |                                         |                  |            |               |              |          |           |         |        |         |         |       |
| Randwidth Usage                                |                 |                   |                                         |                  |            |               |              |          |           |         |        |         |         |       |
| Security Module                                |                 |                   |                                         |                  |            |               |              |          |           |         |        |         |         |       |
| Status                                         |                 |                   |                                         |                  |            |               |              |          |           |         |        |         |         |       |
| SIP Firewall                                   |                 |                   |                                         |                  |            |               |              |          |           |         |        |         |         |       |
| Status                                         |                 |                   |                                         |                  |            |               |              |          |           |         |        |         |         |       |
| Registration                                   |                 |                   |                                         |                  |            |               |              |          |           |         |        |         |         |       |
| Summary                                        |                 |                   |                                         |                  |            |               |              |          |           |         |        |         |         |       |

2. Verify basic telephony features by establishing calls between a SDB-8000 SIP DECT Telephone with and another phone.

## 9. Conclusion

These Application Notes have described the administration steps required to integrate the AEi Communications SDB-8000 SIP DECT Telephone with Avaya Aura® Session Manager and Avaya Aura® Communication Manager. The AEi Communications SDB-8000 SIP DECT Telephone successfully registered with Session Manager and basic telephony and hospitality features were verified. All test cases passed with observations noted in **Section 2.2**.

## 10. References

This section references the Avaya documentation relevant to these Application Notes. The following Avaya product documentation is available at <u>http://support.avaya.com</u>.

- [1] Administering Avaya Aura® Communication Manager, Release 7.0.1, Issue 2, May 2016, Document Number 03-300509.
- [2] Administering Avaya Aura® System Manager for Release 7.0.1, Release 7.0.1, Issue 2, June 2016

The following document was provided by AEi Communications. [3] SDB-8000 Configuration Guide 1.0, May 2016

#### ©2016 Avaya Inc. All Rights Reserved.

Avaya and the Avaya Logo are trademarks of Avaya Inc. All trademarks identified by  $\mathbb{R}$  and  $^{TM}$  are registered trademarks or trademarks, respectively, of Avaya Inc. All other trademarks are the property of their respective owners. The information provided in these Application Notes is subject to change without notice. The configurations, technical data, and recommendations provided in these Application Notes are believed to be accurate and dependable, but are presented without express or implied warranty. Users are responsible for their application of any products specified in these Application Notes.

Please e-mail any questions or comments pertaining to these Application Notes along with the full title name and filename, located in the lower right corner, directly to the Avaya DevConnect Program at <u>devconnect@avaya.com</u>.